## **Disabling the new Google Chrome Print Preview function**

- 1. Close your Google Chrome browser if it is open.
- 2. Right click on your Chrome shortcut
- 3. Go to Properties
- 4. Go to the "Shortcut" tab and in the Target field, go to the end of the file location and add:
- " --disable-print-preview". There are 2 spaces before the "--" so make sure you include them as well. In addition, put this outside of the quotes if you have them. In this way, it should either look like:
- a. C:\Users\[user name]\AppData\Local\Google\Chrome\Application\chrome.exe
- --disable-print-preview
- **OR** if you have quotation marks
- b. "C:\Users\[user

name]\AppData\Local\Google\Chrome\Application\chrome.exe"

--disable-print-preview

The above "Target" paths may vary depending on your computer setup.

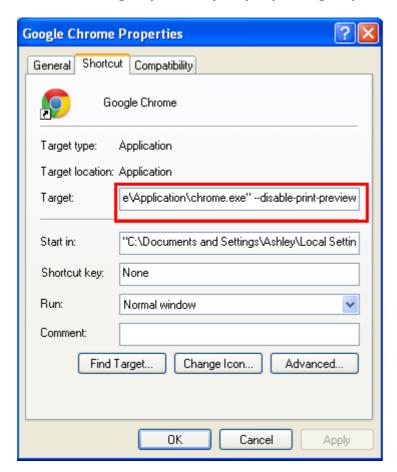

5. Press OK.